# **Netzwerkhandbuch für das MediCap® USB300**

Gültig für Firmware 110701 und höher**<sup>1</sup>**

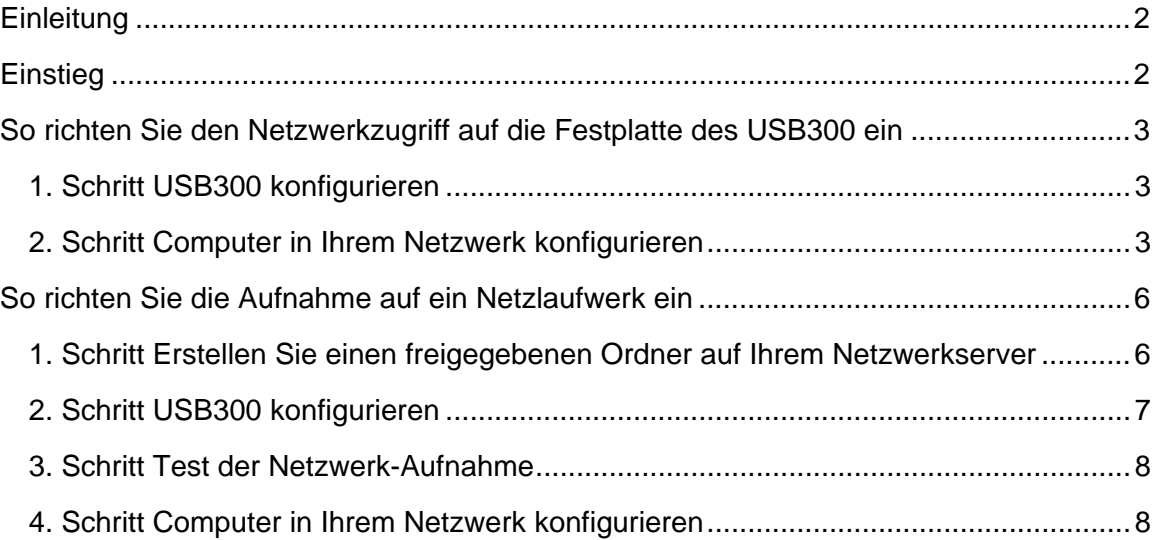

<sup>————————————————————&</sup>lt;br><sup>1</sup> Diese Dokumentation gilt für Videoaufnahmegeräte USB300 mit Firmware-Version 110701 und höher. Zur Überprüfung der Firmware-Version verwenden Sie die Option "Aktuelle Einstellungen" im Menü "Erweitert/Weitere Optionen". Für die Dokumentation von früheren Versionen der Firmware siehe medicapture.com/support. Für Hilfe bei der Firmware-Aktualisierung senden Sie bitte eine E-Mail an support@medicapture.com.

## **Einleitung**

Sie können das MediCap USB300 über ein Standard-Ethernet-Kabel an ein Netzwerk anschließen. Die Konfiguration der Verbindung erfordert Kenntnisse über Computernetzwerke und sollte von einem Netzwerkadministrator oder -berater durchgeführt werden.

Das USB300 verfügt über zwei Netzwerkfunktionen:

- **Netzwerkzugriff auf die interne Festplatte des USB300** Sie können aufgenommene Videos und Bilder von der internen Festplatte des USB300 über das Netzwerk auf ein Netzlaufwerk kopieren.
- **Vom USB300 auf ein Netzlaufwerk aufnehmen** Sie können Videos und Bilder "über das Netzwerk" in einem freigegebenen Ordner auf einem Netzlaufwerk aufzeichnen.

Diese Dokumentation beschreibt, wie Sie die erforderlichen Netzwerkverbindungen zur Aktivierung dieser Funktionen einrichten müssen.

#### **Unterstützte Windows-Editionen**

Die folgenden Editionen von Windows werden für den Anschluss mit einem USB300 über ein Netzwerk unterstützt (alle Service Packs und Aktualisierungen müssen installiert sein, um sicherzustellen, dass die Version auf dem neuesten Stand ist):

- Windows XP Professional
- Windows Vista Business, Windows Vista Enterprise, Windows Vista Ultimate
- Windows 7 Professional, Windows 7 Enterprise, Windows 7 Ultimate

**Die Versionen von Windows für eine private, nicht-gewerbliche Nutzung (Home, Basic und Starter) werden nicht für die Einrichtung von Netzwerkverbindungen zum USB300 unterstützt.** Diese Editionen sind nicht für das professionelle Umfeld wie z. B. in medizinischen Einrichtungen geeignet, denn es fehlen wichtige Netzwerkfunktionen für den Anschluss an Network Attached Storage (NAS)-Geräte. Ganz konkret fehlt das Programm für die lokale Sicherheitsrichtlinie, das für den Anschluss von NAS-Geräten erforderlich ist.

## **Einstieg**

Konfigurieren Sie Ihr Netzwerk folgendermaßen:

- 1. Schließen Sie das USB300 mit einem Ethernet-Kabel an Ihr Netzwerk an (der LAN-Anschluss befindet sich auf der Rückseite). Schließen Sie eine USB-Tastatur an einem der USB-Anschlüsse auf der *Rückseite* an (mithilfe der Tastatur werden die Konfigurationsinformationen eingegeben).
- 2. Wenn Sie über das Netzwerk auf die interne Festplatte des USB300 zugreifen möchten, führen Sie das Verfahren im Abschnitt "So richten Sie den Netzwerkzugriff auf die Festplatte des USB300 ein" durch (Seite 3).
- 3. Wenn Sie vom USB300 auf ein Netzlaufwerk aufnehmen möchten, führen Sie das Verfahren im Abschnitt "So richten Sie die Aufnahme auf ein Netzlaufwerk ein" durch (Seite 6).

## **So richten Sie den Netzwerkzugriff auf die Festplatte des USB300 ein**

## **1. Schritt USB300 konfigurieren**

- 1. Drücken Sie die Taste "Menü" (Menu) auf dem USB300. Wählen Sie das Menü "Erweitert/Weitere Optionen" und dann "Netzwerkeinrichtung".
- 2. Wählen Sie "Netzwerkverbindung herstellen" und achten Sie darauf, dass "Ja" gewählt ist.
- 3. Wählen Sie "IP-Einstellung" und achten Sie darauf, dass "Auto" gewählt ist.<sup>1</sup>
- 4. Rufen Sie wieder die Netzwerkeinrichtungsseite auf. Wählen Sie "Gemeinsames internes Laufwerk einrichten" und geben Sie die folgenden Informationen ein:
	- Gerätename (der Standardname ist *USB300*).
	- Kennwort (falls Sie das USB300 nicht durch ein Kennwort schützen möchten, lassen Sie dieses Feld leer). **Beim Kennwort ist die Groß- und Kleinschreibung zu beachten. Hinweis:** Wenn Sie Mac-Computer an das USB300 anschließen, können Sie kein Kennwort verwenden. Sie müssen dieses Feld leer lassen. Dies ist auf Beschränkungen des Mac-Betriebssystems zurückzuführen.
- 5. Markieren Sie "Speichern" und drücken Sie die Taste "Auswahl" (Select) oder drücken Sie die Eingabetaste auf der Tastatur. Hierdurch werden die neuen Einstellungen gespeichert. Hinweis: Wenn Sie nicht die Taste "Auswahl" (Select) oder die Eingabetaste auf der **Tastatur drücken, während "Speichern" markiert ist, werden die neuen Einstellungen nicht gespeichert.**

### **2. Schritt Computer in Ihrem Netzwerk konfigurieren**

Nachdem Sie das USB300 für den Netzwerkzugriff konfiguriert haben, können Sie die interne Festplatte des USB300 den Computern in Ihrem Netzwerk "zuordnen". Das Verfahren zur Zuordnung eines Laufwerks hängt vom Betriebssystem des Computers ab. Für detaillierte Informationen siehe die Dokumentation zum Betriebssystem Ihres Computers. Die folgenden Abschnitte enthalten Beispiele, wie man Netzlaufwerke auf Computern mit Windows XP, Windows Vista und Windows 7 zuordnet.

#### **Wichtige Hinweise:**

 $\overline{\phantom{a}}$ 

- Wenn Sie das Laufwerk des USB300 Ihrem Computer zuordnen, können Sie die Videos auf dem Laufwerk von Ihrem Computer aus ansehen. Bei langsamen Netzwerken können jedoch Verzögerungen auftreten oder Videos können während der Wiedergabe starten und stoppen. Deshalb empfehlen wir, dass Sie Ihre Videos über das Netzwerk kopieren, so dass sie sich auf Ihrer lokalen Festplatte befinden. Sie können sie dann von dort aus ansehen.
- Beim Zugriff auf das USB300 über ein Netzwerk können Sie nur auf die interne Festplatte zugreifen. Sie können nicht auf ein externes USB-Laufwerk, das auf der Vorder- oder Rückseite eingesteckt ist, zugreifen.

#### **So ordnen Sie das Laufwerk des USB300 auf einem Computer mit Windows 7 zu**

- 1. Achten Sie darauf, dass Sie eine der folgenden Editionen von Windows 7 benutzen: Professional, Enterprise oder Ultimate. Die Home Premium-, Home Basic- und Starter-Editionen werden nicht unterstützt.
- 2. Wählen Sie im Windows-Startmenü "Systemsteuerung", dann "System und Wartung", dann "Verwaltung" und dann "Lokale Sicherheitsrichtlinie".
- 3. Wählen Sie in der Verzeichnisstruktur auf der linken Seite des "Lokale Sicherheitsrichtlinie"-Fensters "Lokale Richtlinien" und darunter "Sicherheitsoptionen". In der Liste "Richtlinie" auf der rechten Seite doppelklicken Sie auf "Netzwerksicherheit: LAN Manager-Authentifizierungsebene".

<sup>&</sup>lt;sup>1</sup> Wenn IP-Adressen nicht automatisch auf Ihrem Netzwerk konfiguriert werden, geben Sie die Daten manuell ein.

- 4. Wählen Sie in der Dropdown-Liste "LM- und NTLM-Antworten senden (NTLMv2-Sitzungssicherheit verwenden, wenn ausgehandelt)". Klicken Sie auf "OK" und verlassen Sie die "Verwaltung".
- 5. Geben Sie im Windows-Startmenü in das Textfeld "Suche starten" *\\USB300* ein **(die beiden umgekehrten Schrägstriche sind erforderlich)**. Drücken Sie die Eingabetaste, um die Suche zu starten. In diesem Beispiel wird davon ausgegangen, dass Sie den Standard-Gerätenamen *USB300* verwendet haben, als Sie das USB300 konfiguriert haben (siehe oben); ansonsten geben Sie den von Ihnen gewählten alternativen Namen ein, dem zwei umgekehrte Schrägstriche vorangestellt sind. Zum Beispiel *\\Endocam1*.
- 6. Wenn Sie das USB300 mit einem Kennwort konfiguriert haben (siehe oben), wird jetzt das Fenster "Verbinden" angezeigt. Andernfalls machen Sie mit dem nächsten Schritt weiter. Geben Sie im Feld "Benutzername" *USB300* ein (vorausgesetzt Sie verwenden den Standard-Gerätenamen; ansonsten geben Sie den von Ihnen gewählten alternativen Namen ein, z. B. *Endocam1*). Geben Sie auch das von Ihnen zuvor gewählte Kennwort ein (Groß- /Kleinschreibung beachten).
- 7. Ein Festplattensymbol (HDD) wird angezeigt, wodurch gezeigt wird, dass das Laufwerk jetzt verbunden ist.
- 8. Klicken Sie mit der rechten Maustaste auf das Laufwerk-Symbol und wählen Sie "Netzlaufwerk verbinden". Das Fenster "Netzlaufwerk verbinden" wird geöffnet.
- 9. Wählen Sie aus der Dropdown-Liste einen Buchstaben für das Laufwerk. Achten Sie darauf, dass die Option "Verbindung bei Anmeldung wiederherstellen" gewählt ist. Klicken Sie auf "Fertig stellen". Schließen Sie das Suchfenster.
- 10. Wenn Sie jetzt vom Windows-Startmenü aus auf "Computer" zugreifen, wird die interne Festplatte des USB300 genau wie die anderen Laufwerke auf Ihrem Computer angezeigt. Sie können auf das Laufwerk klicken, um die darauf aufgenommenen Bilder und Videos anzusehen. Dann können Sie diese Dateien über das Netzwerk auf die Festplatte Ihres Computers oder auf alle anderen Laufwerke auf dem Netzwerk, mit denen Sie verbunden sind (mit den notwendigen Zugriffsberechtigungen), kopieren.

#### **So ordnen Sie das Laufwerk des USB300 auf einem Computer mit Windows Vista zu**

- 1. Achten Sie darauf, dass Sie eine der folgenden Editionen von Windows Vista benutzen: Business, Enterprise oder Ultimate. Die Home Premium-, Basic- und Starter-Editionen werden nicht unterstützt.
- 2. Wählen Sie im Windows-Startmenü "Systemsteuerung", dann "System und Wartung", dann "Verwaltung" und dann "Lokale Sicherheitsrichtlinie".
- 3. Wählen Sie in der Verzeichnisstruktur auf der linken Seite des "Lokale Sicherheitsrichtlinie"-Fensters "Lokale Richtlinien" und darunter "Sicherheitsoptionen". In der Liste "Richtlinie" auf der rechten Seite doppelklicken Sie auf "Netzwerksicherheit: LAN Manager-Authentifizierungsebene".
- 4. Wählen Sie in der Dropdown-Liste "LM- und NTLM-Antworten senden (NTLMv2-Sitzungssicherheit verwenden, wenn ausgehandelt)". Klicken Sie auf "OK" und verlassen Sie die "Verwaltung".
- 5. Geben Sie im Windows-Startmenü in das Textfeld "Suche starten" \\USB300 ein **(die beiden umgekehrten Schrägstriche sind erforderlich)**. Drücken Sie die Eingabetaste, um die Suche zu starten. In diesem Beispiel wird davon ausgegangen, dass Sie den Standard-Gerätenamen *USB300* verwendet haben, als Sie das USB300 konfiguriert haben (Seite 3); ansonsten geben Sie den von Ihnen gewählten alternativen Namen ein, dem zwei umgekehrte Schrägstriche vorangestellt sind. Zum Beispiel *\\Endocam1*.
- 6. Wenn Sie das USB300 mit einem Passwort konfiguriert haben (Seite 3), wird jetzt das Fenster "Verbinden" angezeigt. Andernfalls machen Sie mit dem nächsten Schritt weiter. Geben Sie im Feld "Benutzername" USB300 ein (vorausgesetzt Sie verwenden den Standard-Gerätenamen; ansonsten geben Sie den von Ihnen gewählten alternativen Namen ein, z. B. *Endocam1*). Geben Sie auch das von Ihnen zuvor gewählte Kennwort ein (Groß- /Kleinschreibung beachten).
- 7. Ein Festplattensymbol (HDD) wird angezeigt, wodurch gezeigt wird, dass das Laufwerk jetzt verbunden ist.
- 8. Klicken Sie mit der RECHTEN Maustaste auf das Laufwerk-Symbol und wählen Sie "Netzlaufwerk verbinden". Das Fenster "Netzlaufwerk verbinden" wird geöffnet.
- 9. Wählen Sie aus der Dropdown-Liste einen Buchstaben für das Laufwerk. Achten Sie darauf, dass die Option "Verbindung bei Anmeldung wiederherstellen" gewählt ist. Klicken Sie auf "Fertig stellen". Schließen Sie das Suchfenster.
- 10. Wenn Sie jetzt vom Windows-Startmenü aus auf "Computer" zugreifen, wird die interne Festplatte des USB300 genau wie die anderen Laufwerke auf Ihrem Computer angezeigt. Sie können auf das Laufwerk klicken, um die darauf aufgenommenen Bilder und Videos anzusehen. Dann können Sie diese Dateien über das Netzwerk auf die Festplatte Ihres Computers oder auf alle anderen Laufwerke auf dem Netzwerk, mit denen Sie verbunden sind (mit den notwendigen Zugriffsberechtigungen), kopieren.

#### **So ordnen Sie das Laufwerk des USB300 auf einem Computer mit Windows XP zu**

- 1. Achten Sie darauf, dass Sie die Windows XP Professional Edition benutzen. Die Windows XP Home Edition wird nicht unterstützt.
- 2. Wählen Sie im Windows-Startmenü "Suchen". Je nachdem, welche Version von "Windows-Suche" auf Ihrem Computer installiert ist, sehen Sie dann *eins* der folgenden Fenster:
	- Das **"Suchergebnisse"-Fenster** Wenn in der Leiste am oberen Rand des Fensters die Bezeichnung "Suchergebnisse" steht, dann verwendet Ihr Computer die "Klassische Windows-Suche" und Sie können mit Schritt 3 weiter machen.
	- Das "Windows-Desktopsuche"-Fenster Wenn in der Leiste am oberen Rand des Fensters die Bezeichnung "Windows-Desktopsuche" steht, dann verwendet Ihr Computer die optionale Funktion "Windows-Desktopsuche". In diesem Fall müssen Sie auf den Link mit der Bezeichnung "Klicken Sie hier, um den Such-Assistenten zu verwenden" klicken; der Link befindet sich in der linken unteren Ecke des Fensters. Hierdurch werden zusätzliche Optionen angezeigt. Klicken Sie auf "Computer" und fahren Sie dann mit Schritt 4 fort.
- 3. Klicken Sie auf den Link "Computer", der sich links unten befindet. Das Fenster "Nach Computern suchen" wird geöffnet.
- 4. Geben Sie im Textfeld "Computername" USB300 ein. In diesem Beispiel wird davon ausgegangen, dass Sie den Standard-Gerätenamen *USB300* verwendet haben, als Sie das USB300 konfiguriert haben (Seite 3); ansonsten geben Sie den von Ihnen gewählten alternativen Namen ein. Klicken Sie auf die Schaltfläche "Jetzt suchen". Das USB300-Symbol sollte jetzt im rechten Bereich angezeigt werden.
- 5. Klicken Sie auf das USB300-Symbol. Wenn Sie das USB300 mit einem Kennwort konfiguriert haben (siehe Schritt 5 oben), wird jetzt das Fenster "Verbinden" angezeigt. Andernfalls machen Sie mit dem nächsten Schritt weiter. Geben Sie im Feld "Benutzername" USB300 ein (vorausgesetzt Sie verwenden den Standard-Gerätenamen; ansonsten geben Sie den von Ihnen gewählten alternativen Namen ein). Geben Sie auch das von Ihnen zuvor gewählte Kennwort ein (Groß-/Kleinschreibung beachten).
- 6. Das USB300-Symbol im rechten Bereich wird auf ein Festplattensymbol (HDD) wechseln, wodurch angezeigt wird, dass das Laufwerk jetzt verbunden ist.
- 7. Klicken Sie mit der RECHTEN Maustaste auf das Laufwerk-Symbol und wählen Sie "Netzlaufwerk verbinden". Das Fenster "Netzlaufwerk verbinden" wird geöffnet.
- 8. Wählen Sie aus der Dropdown-Liste einen Buchstaben für das Laufwerk. Achten Sie darauf, dass die Option "Verbindung bei Anmeldung wiederherstellen" gewählt ist. Klicken Sie auf "Fertig stellen". Schließen Sie das Suchfenster.
- 9. Wenn Sie jetzt vom Windows-Startmenü aus auf "Arbeitsplatz" zugreifen, wird die interne Festplatte des USB300 genau wie die anderen Laufwerke auf Ihrem Computer angezeigt. Sie können auf das Laufwerk klicken, um die darauf aufgenommenen Bilder und Videos anzusehen. Dann können Sie diese Dateien über das Netzwerk auf die Festplatte Ihres Computers oder auf alle anderen Laufwerke auf dem Netzwerk, mit denen Sie verbunden sind (mit den notwendigen Zugriffsberechtigungen), kopieren.

## **So richten Sie die Aufnahme auf ein Netzlaufwerk ein**

## **1. Schritt Erstellen Sie einen freigegebenen Ordner auf Ihrem Netzwerkserver**

Der erste Schritt bei der Einrichtung der "Auf ein Netzlaufwerk aufnehmen"-Funktion ist die Erstellung eines freigegebenen Ordners auf Ihrem Netzwerkserver. Bei der Aufnahme mit dem USB300 werden Videos und Bilder "über das Netzwerk" in diesem freigegebenen Ordner aufgezeichnet.

**Notieren Sie sich den Netzwerkpfad, der auf den von Ihnen erstellten, freigegebenen Ordner verweist. Zum Beispiel: \\MEIN\_SERVER\MEIN\_ORDNER\ Der Pfadname beginnt mit zwei umgekehrten Schrägstrichen und endet mit einem umgekehrten Schrägstrich. Wenn der freigegebene Ordner mit einem Kennwort geschützt ist, notieren Sie sich den Benutzernamen und das Kennwort (Groß- und Kleinschreibung beachten). Sie benötigen diese Informationen später in diesem Verfahren.** 

Das Verfahren zum Erstellen eines freigegebenen Ordners auf einem Netzwerkserver hängt vom Betriebssystem des Servers ab. Bitte beachten Sie die Dokumentation für Ihren Server. Beispiele für Windows 7 und Windows XP sind unten aufgeführt.

#### **So erstellen Sie einen freigegebenen Ordner in Windows 7**

- 1. In diesem Beispiel wird der Assistent zum "Erstellen eines freigegebenen Ordners" verwendet (zur manuellen Erstellung eines freigegebenen Ordners siehe die Microsoft-Dokumentation). Geben Sie *shrpubw* im Textfeld der "Windows-Suche" ein und drücken Sie die Eingabetaste. Das "Willkommen"-Fenster des Assistenten wird angezeigt. Klicken Sie auf "Weiter".
- 2. Im "Ordnerpfad"-Fenster gibt es zwei Felder:
	- Computername Dieses zeigt automatisch den Namen Ihres Computers an. Ändern Sie **nicht** den Namen Ihres Computers, aber nehmen wir für dieses Beispiel an, dass er MEIN\_SERVER ist.
	- Ordnerpfad Klicken Sie auf die Schaltfläche "Durchsuchen" und wählen Sie einen der vorhandenen Ordner zum Freigeben aus (oder Sie können auf "Neuen Ordner erstellen" klicken, um einen neuen Ordner zu erstellen). In diesem Beispiel wird MEIN\_ORDNER verwendet.

Klicken Sie auf "Weiter".

Hinweis: In diesem Beispiel werden nur Großbuchstaben verwendet, aber beim Computernamen, Ordnernamen und Pfadnamen wird nicht zwischen Groß- und Kleinschreibung unterschieden. Beim Kennwort eines Ordners *wird* zwischen Groß- und Kleinschreibung unterschieden.

- 3. Im Fenster "Name, Beschreibung und Einstellungen" gibt es vier Felder:
	- Freigabename Geben Sie den gleichen Ordnernamen wie in Schritt 2 ein. In diesem Beispiel ist es MEIN\_ORDNER.
	- Freigabepfad Der Name wird automatisch angezeigt. Übergehen Sie ihn für den Moment, weil er wieder in Schritt 5 angezeigt wird.
	- Beschreibung Sie können dieses Feld leer lassen.
	- Offlineeinstellung Verwenden Sie die Standardeinstellung ("Ausgewählte Dateien und Programme sind offline verfügbar").

Klicken Sie auf "Weiter".

- 4. Wählen Sie im Fenster "Berechtigungen für freigegebene Ordner" "Berechtigungen anpassen" und klicken Sie auf die Schaltfläche "Benutzerdefiniert". Achten Sie darauf, dass im Fenster "Berechtigungen anpassen" alle Benutzer (Everyone) alle Berechtigungen für den Ordner haben und klicken Sie auf "OK". (Später können Sie diese Berechtigungen nach einer erfolgreichen Netzwerk-Aufnahme anpassen, aber beachten Sie, dass das USB300 immer Berechtigungen für Vollzugriff, Ändern und Lesen haben muss.) Klicken Sie auf "Fertig stellen".
- 5. Das Fenster "Freigabe erfolgreich angelegt" sollte jetzt angezeigt werden.

Wichtig: Notieren Sie den Namen im Feld "Freigabepfad". Das ist der gleiche wie der "Netzwerkpfad", den Sie später bei der Konfiguration des USB300 eingeben werden (der Netzwerkpfad hat **allerdings** einen umgekehrten Schrägstrich am Ende). In diesem Beispiel ist der Freigabepfad \\MEIN\_SERVER\MEIN\_ORDNER. Geben Sie auf dem USB300 \\MEIN\_SERVER\MEIN\_ORDNER\ ein (umgekehrter Schrägstrich am Ende).

Klicken Sie auf "Fertig stellen".

#### **So erstellen Sie einen freigegebenen Ordner in Windows XP**

- 1. In diesem Beispiel ist der Computername MEIN\_SERVER. Um den wirklichen Namen Ihres Computers zu bestimmen, öffnen Sie die "Systemsteuerung". Klicken Sie auf "System" und dann auf die Registerkarte "Computername". Notieren Sie sich den "Vollständigen Computernamen", **nicht** die "Computerbeschreibung". Ändern Sie **nicht** den Namen Ihres Computers, aber nehmen wir für dieses Beispiel an, dass er MEIN\_SERVER ist.
- 2. Erstellen Sie wie gewohnt einen neuen Ordner auf Ihrem Computer (mit der rechten Maustaste im "Explorer"-Fenster klicken und "Neu" > "Ordner" wählen). Nehmen wir zu Beispielzwecken an, dass Sie den Ordner MEIN\_ORDNER nennen.
- 3. Klicken Sie mit der rechten Maustaste auf MEIN ORDNER und wählen Sie "Eigenschaften". Das Fenster "Eigenschaften" wird geöffnet.
- 4. Klicken Sie auf die Registerkarte "Freigabe". Wählen Sie "Diesen Ordner im Netzwerk freigeben" und wählen Sie "Netzwerkbenutzer dürfen Dateien verändern". Der "Freigabename" wird standardmäßig auf den Ordnernamen festgelegt. In diesem Beispiel verwenden wir den Standardnamen (MEIN\_ORDNER). Beachten Sie, dass der Freigabename im Netzwerkpfad verwendet wird. Wenn Sie also den Freigabenamen vom Standardnamen ändern, sollten Sie sich dies notieren. Klicken Sie auf "OK", um das Fenster "Eigenschaften" zu schließen.
- 5. Später in diesem Verfahren werden Sie den Netzwerkpfad zu dem von Ihnen gerade erstellten, freigegebenen Ordner verwenden. In diesem Beispiel ist der Netzwerkpfad: \\MEIN\_SERVER\MEIN\_ORDNER\ **Beachten Sie, dass der Pfadname mit zwei umgekehrten Schrägstrichen beginnt und mit einem umgekehrten Schrägstrich endet.** In diesem Beispiel werden nur Großbuchstaben verwendet, aber beachten Sie, dass beim Computernamen, Ordnernamen und Pfadnamen nicht zwischen Groß- und Kleinschreibung unterschieden wird.
- 6. In diesem Beispiel ist der Ordner nicht durch ein Kennwort geschützt (freigegebene Ordner in Windows XP können nicht durch ein Kennwort geschützt werden). Wenn Sie also später das USB300 konfigurieren, lassen Sie die Felder für den Benutzernamen und das Kennwort leer.

### **2. Schritt USB300 konfigurieren**

- 1. Drücken Sie die Taste "Menü" (Menu) auf dem USB300. Wählen Sie das Menü "Erweitert/Weitere Optionen" und dann "Netzwerkeinrichtung".
- 2. Wählen Sie "Netzwerkverbindung herstellen" und achten Sie darauf, dass "Ja" gewählt ist.
- 3. Wählen Sie "IP-Einstellung" und achten Sie darauf, dass "Auto" gewählt ist.
- 4. Rufen Sie wieder die Netzwerkeinrichtungsseite auf. Wählen Sie "Netzwerk-Aufnahme einrichten" und geben Sie die folgenden Informationen ein:
	- Netzwerkpfad. Dieser Pfadname sollte auf den freigegebenen Ordner verweisen, den Sie im vorherigen Abschnitt erstellt haben, zum Beispiel \\MEIN\_SERVER\MEIN\_ORDER\ **Die Eingabe muss mit einem umgekehrten Schrägstrich enden.**
	- Benutzername und Kennwort (Groß- und Kleinschreibung beachten). Wenn der freigegebene Ordner nicht kennwortgeschützt ist, lassen Sie diese Felder leer.
- 5. Markieren Sie "Speichern" und drücken Sie die Taste "Auswahl" (Select) oder drücken Sie die Eingabetaste auf der Tastatur. Hierdurch werden die neuen Einstellungen gespeichert. Hinweis: Wenn Sie nicht die Taste "Auswahl" (Select) oder die Eingabetaste auf der Tastatur drücken, während "Speichern" markiert ist, werden die neuen Einstellungen **nicht gespeichert.**

6. Wählen Sie das Menü "Einstellungen" und wählen Sie "Aufnehmen auf: Netzwerkspeicher". Wählen Sie "Speichern" und drücken Sie dann die Taste "Menü" (Menu), um die Menüs zu verlassen.

## **3. Schritt Test der Netzwerk-Aufnahme**

Sie können nun mit der Aufnahme auf den freigegebenen Ordner, den Sie im vorherigen Abschnitt erstellt haben, beginnen. Drücken Sie die Taste "Videoaufnahme" (Record Video):

- Wenn erfolgreich aufgenommen wird, blinkt die LED neben der Taste "*Videoaufnahme*" grün; die laufenden Fall- und Aufnahmenummern werden in der linken oberen Ecke des Monitors zusammen mit einem Kamerasymbol angezeigt. Wenn Sie die Taste "Videoaufnahme" (Record Video) noch einmal drücken, wird die Aufnahme gestoppt. Wenn Sie auf den freigegebenen Ordner auf Ihrem Server zugreifen, sollten Sie die von Ihnen aufgenommene Datei sehen können. Sie können jetzt mit dem nächsten Schritt fortfahren. Hierdurch werden die Computer in Ihrem Netzwerk in der Lage sein, auf den freigegebenen Ordner zuzugreifen.
- Wenn nicht erfolgreich aufgenommen wird, blinkt die LED neben der Taste "Videoaufnahme" (Record Video) rot und ein Symbol, das "keine Netzwerkverbindung" anzeigt, wird in der linken oberen Ecke des Monitors angezeigt.

Hier sind einige Hinweise zur Fehlerbehebung:

- Versuchen Sie das USB300 neu zu starten, indem Sie es aus- und wieder einschalten.
- Um zu prüfen, ob das USB300 an Ihr Netzwerk angeschlossen ist, können Sie einen Computer im Netzwerk benutzen, um auf die interne Festplatte des USB300 zuzugreifen. Siehe "So richten Sie den Netzwerkzugriff auf die Festplatte des USB300 ein" auf Seite 3.
- Bei Kennwörtern für Ordner ist auf Groß- und Kleinschreibung zu achten.
- Schützen Sie den freigegebenen Ordner zunächst mit keinem Kennwort (kein Benutzername und Kennwort). Nachdem die Netzwerk-Aufnahme funktioniert, können Sie den Ordner mit Kennwortschutz versehen. Beachten Sie, dass Ordner auf Windows XP- und Windows Vista-Computern nicht durch ein Kennwort geschützt werden können.
- Wenn Sie in dem freigegebenen Ordner aufnehmen können, die Aufnahmen aber fehlerhaft sind oder Unterbrechungen haben, kann dies auf ein langsames Netzwerk oder eine Netzwerküberlastung zurückzuführen sein. Versuchen Sie mit geringerer Auflösung aufzunehmen (diese wird im Menu "Einstellungen" des USB300 konfiguriert). Das Aufnehmen auf einen freigegebenen Ordner erfordert ein robustes Netzwerk, das frei von Netzwerküberlastung ist und mit Geschwindigkeiten von 100 oder 1000 Mbit/s arbeitet.

**Hinweis:** Das Aufnehmen auf einen freigegebenen Ordner ist dem Aufnehmen auf die interne Festplatte des USB300 oder auf ein externes USB-Laufwerk sehr ähnlich. Sie können während der Aufnahme von Videos Bilder aufnehmen, Sie können Videos, die Sie in der laufenden Patientensitzung aufgenommen haben, anzeigen, usw. *Beachten Sie jedoch, dass man Videos von früheren Patientensitzungen nicht aufrufen kann, wie dies bei Aufnahmen auf die interne Festplatte oder ein externes USB-Laufwerk/einen USB-Stick möglich ist.*

### **4. Schritt Computer in Ihrem Netzwerk konfigurieren**

#### **So verbinden Sie einen freigegebenen Ordner auf einem Windows 7- oder Windows Vista-Computer**

In den folgenden Schritten werden Sie den freigegebenen Ordner als ein Laufwerk mit Ihrem Computer "verbinden" (Sie haben den freigegebenen Ordner bereits vorher in diesem Verfahren erstellt). Der freigegebene Ordner befindet sich auf einem Netzwerkserver und enthält die Videos und Bilder, die Sie mit dem USB300 aufgenommen haben.

1. Klicken Sie auf die Schaltfläche "Start" (die runde Schaltfläche in der linken unteren Ecke des Desktops). Klicken Sie dann auf "Computer". Hierdurch öffnet sich das Fenster "Computer".

- 2. Klicken Sie auf "Netzlaufwerk verbinden" in der Symbolleiste am oberen Rand des Fensters "Computer" (wenn Sie "Netzlaufwerk verbinden" nicht sehen können, vergrößern Sie das Fenster). Das Fenster "Netzlaufwerk verbinden" wird geöffnet.
- 3. Klicken Sie im Fenster "Netzlaufwerk verbinden" auf "Durchsuchen". Hierdurch öffnet sich das Fenster "Ordner suchen".
- 4. Klicken Sie im Fenster "Ordner suchen" auf den freigegebenen Ordner, den Sie zuvor erstellt haben, und klicken Sie dann auf "OK". Hierdurch kehren Sie zum Fenster "Netzlaufwerk verbinden" zurück.
- 5. Notieren Sie sich im Fenster "Netzlaufwerk verbinden" den angezeigten Laufwerksbuchstaben. Dies ist Ihr "zugeordnetes" Laufwerk, auf dem die von Ihnen mit dem USB300 aufgenommenen Videos und Bilder gespeichert sind.
- 6. Achten Sie darauf, dass "Verbindung bei Anmeldung wiederherstellen" gewählt ist und klicken Sie auf "Fertig stellen".
- 7. Wenn Sie dazu aufgefordert werden, geben Sie den Benutzernamen und das Kennwort (auf Groß- und Kleinschreibung achten) für den freigegebenen Ordner ein. Klicken Sie dann auf "OK".
- 8. Der freigegebene Ordner wird daraufhin geöffnet. Wenn Sie in Zukunft vom Windows-Startmenü aus auf "Computer" zugreifen, wird der freigegebene Ordner genau wie die anderen Laufwerke auf Ihrem Computer angezeigt. Sie können auf das Laufwerk klicken, um die darauf aufgenommenen Bilder und Videos anzusehen.

#### **So verbinden Sie einen freigegebenen Ordner auf einem Windows XP-Computer**

In den folgenden Schritten werden Sie den freigegebenen Ordner als ein Laufwerk mit Ihrem Computer "verbinden" (Sie haben den freigegebenen Ordner bereits vorher in diesem Verfahren erstellt). Der freigegebene Ordner befindet sich auf einem Netzwerkserver und enthält die Videos und Bilder, die Sie mit dem USB300 aufgenommen haben.

- 1. Öffnen Sie einen beliebigen Windows-Ordner. Sie können zum Beispiel den Ordner "Eigene Dateien" öffnen (klicken Sie auf die grüne Schaltfläche "Start" in der linken unteren Ecke des Desktops und klicken Sie dann auf "Eigene Dateien").
- 2. Klicken Sie oben im Ordnerfenster auf das Menü "Extras". Klicken Sie dann auf "Netzlaufwerk verbinden". Das Fenster "Netzlaufwerk verbinden" wird geöffnet.
- 3. Klicken Sie im Fenster "Netzlaufwerk verbinden" auf "Durchsuchen". Hierdurch öffnet sich das Fenster "Ordner suchen".
- 4. Klicken Sie im Fenster "Ordner suchen" auf den freigegebenen Ordner, den Sie zuvor erstellt haben, und klicken Sie dann auf "OK". Hierdurch kehren Sie zum Fenster "Netzlaufwerk verbinden" zurück.
- 5. Notieren Sie sich im Fenster "Netzlaufwerk verbinden" den angezeigten Laufwerksbuchstaben. Dies ist Ihr "zugeordnetes" Laufwerk, auf dem die von Ihnen mit dem USB300 aufgenommen Videos und Bilder gespeichert sind.
- 6. Achten Sie darauf, dass "Verbindung bei Anmeldung wiederherstellen" gewählt ist und klicken Sie auf "Fertig stellen".
- 7. Wenn Sie dazu aufgefordert werden, geben Sie den Benutzernamen und das Kennwort (auf Groß- und Kleinschreibung achten) für den freigegebenen Ordner ein. Klicken Sie dann auf "OK".
- 8. Der freigegebene Ordner wird daraufhin geöffnet. Wenn Sie in Zukunft vom Windows-Startmenü aus auf "Arbeitsplatz" zugreifen, wird der freigegebene Ordner genau wie die anderen Laufwerke auf Ihrem Computer angezeigt. Sie können auf das Laufwerk klicken, um die darauf aufgenommenen Bilder und Videos anzusehen.

©2011 MediCapture Inc.